# Certificate Issuance Service Operating Manual

Login Procedure for Students in School

8.6.0<sup>th</sup> edition Dec. 14, 2022 NTT-W

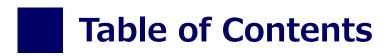

| 1 Introduction                                                                |          |
|-------------------------------------------------------------------------------|----------|
| 1.1 Notes on Operation · · · · · · · · · · · · · · · · · · ·                  | 2        |
| 2 Log In to the Certificate Issuance Service                                  |          |
| 2.1 Registration of New Email Address (For First Login) · · · · · · · · · ·   | • 3      |
| 2.2 How to Log In · · · · · · · · · · · · · · · · · ·                         | • 6      |
| 2.3 How to Change the Login Information · · · · · · · · · · · · · · · · · · · | • 7      |
| 2.4 Switch Languages · · · · · · · · · · · · · · · · · · ·                    | • 9      |
| <b>3</b> How to Access the Operating Manual (After First Regis                | tration) |
| 3.1 How to See the Operating Manual • • • • • • • • • • • • • • • • • • •     | 10       |

# 1 Introduction

## 1.1 Notes on Operation

## **System Requirements and Operation Confirmation Terminals**

| Classification   | System requirements and supported terminals |                                   |
|------------------|---------------------------------------------|-----------------------------------|
| PC               | User                                        | Chrome<br>FireFox<br>Safari       |
| Smartphone, etc. | User                                        | iPhone: Safari<br>Android: Chrome |

<sup>\*</sup>The operation confirmation terminals have been determined as a result of checking and do not guarantee proper operation.

### **Inquiry about the System**

◆NTT West Call Center for Certificate Issuance Service (Only available in Japanese)

| Phone           |          | 9:00 a.m. to 5:00 p.m. Weekdays<br>Other than the above on weekdays, weekends, and |
|-----------------|----------|------------------------------------------------------------------------------------|
| Reception hours | 24 hours |                                                                                    |

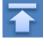

<sup>\*</sup>The images may not be properly displayed depending on the model or browser.

<sup>\*</sup>The operation was confirmed with the latest version as of the date when it was performed.

<sup>\*</sup>The service may be available from a terminal that does not meet the system requirements described in the terms of use or other than the operation confirmation terminals, but NTT West does not guarantee proper operation with such a terminal. Some of the screens may not be displayed or work correctly.

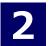

\*The screen images shown below are samples only. For actual operation, follow the on-screen instructions.

# 2.1 Registration of New Email Address (For First

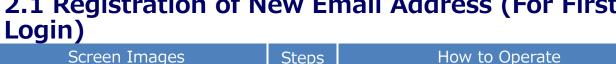

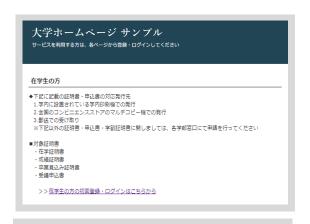

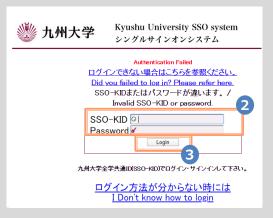

How to Operate Steps

> Access the home page for certificate issuance service found on the home page of the university and click the Students' Login page.

Enter the user ID and password used at the university.

Click the "Login" button.

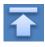

\*The screen images shown below are samples only. For actual operation, follow the on-screen instructions.

#### Screen Images

Steps

#### How to Operate

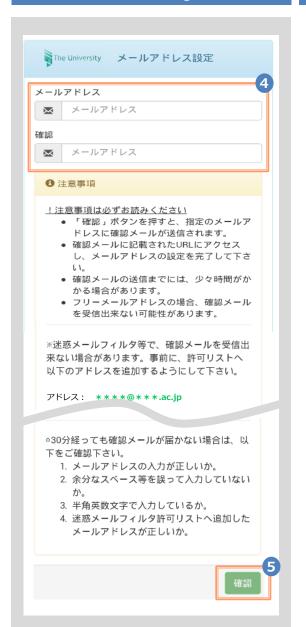

The University メールアドレス設定

確認メールに記載されたURLにアクセスし、メールアド

確認メールを送信しました。

レスの設定を完了してください。

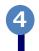

For the first login, the screen is displayed for registering an email address. Enter the email address you wish to register in the "Email address(メールアドレス)" and "Confirmation(確認)" fields.

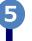

Read the "Notes (注意事項)" and then click the "Confirm (確認)" button.

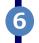

6

A message is displayed on the screen, and a confirmation notification is sent to the registered email address.

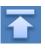

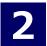

address.

\*The screen images shown below are samples only. For actual operation, follow the on-screen instructions.

#### Screen Images

#### Steps

#### How to Operate

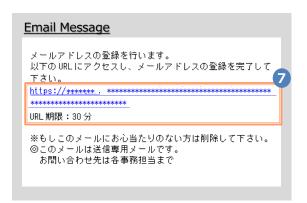

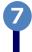

Click the one-time URL in the email body text to complete the registration of the email

\*The URL has an expiration time, so please complete the operation within the displayed time limit.

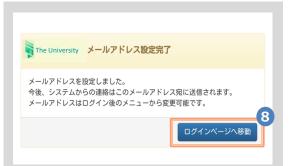

8

When the "Email address setting completed (メールアドレス設定完了)" screen is displayed, click the "Go to Login Page (ログインページへ移動)" button to perform login.

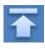

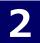

# **How to Log In**

\*The screen images shown below are samples only. For actual operation, follow the on-screen instructions.

Screen Images Steps

#### How to Operate

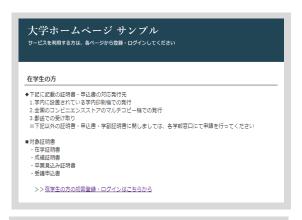

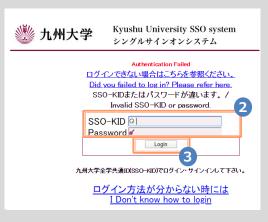

Access the home page for certificate issuance service found on the home page of the university and click the Students' Login page.

Enter the user ID and password used at the university.

- \*For the first login, an email address needs to be registered. For how to register them, see the following:
  - Registration of an email address: 2.1 "Registration of New Email Address"

Click the "Login" button.

After logging in, follow the detailed procedure for issuing a certificate. Click the menu button '@-" at the top right of the screen to check.

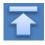

\*The screen images shown below are samples only. For actual operation, follow the on-screen instructions.

# 2.3 How to Change the Login Information

#### (a) Change the email address

#### Screen Images

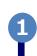

Steps

#### How to Operate

Log in to the certificate issuance service and select the menu button " \* " in the upper right of the screen, and then click "Change email address(メールアドレス変更)."

\*For how to log in to the certificate issuance service, see the following:

► 2.2 "How to Log In"

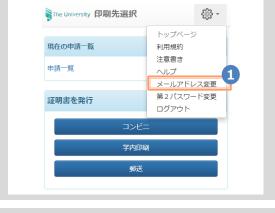

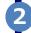

Enter a new email address you wish to register into the "New email address (新しいメールアドレス)" and "Confirmation (確認)" fields.

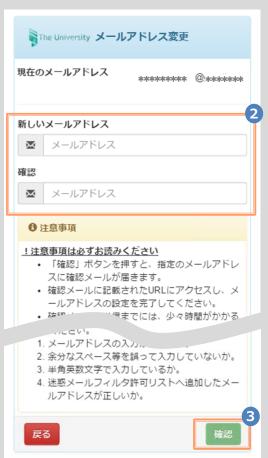

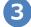

Read the "Notes (注意事項)" and click the "Confirm (確認)" button.

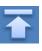

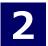

\*The screen images shown below are samples only. For actual operation, follow the on-screen instructions.

#### Screen Images

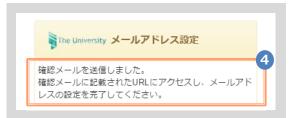

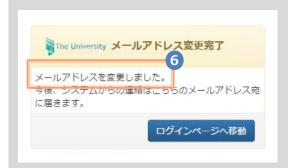

#### Steps How to Operate

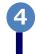

A message is displayed on the screen, and a confirmation notification is sent to the registered email address.

6

Click the one-time URL(\*) in the email body text to complete the changing of the email address.

\*The URL has an expiration time, so please complete the operation within the displayed time limit.

6

A message is displayed on the screen showing that the email address has been changed.

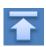

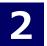

# 2.4 Switch Languages

\*The screen images shown below are samples only. For actual operation, follow the on-screen instructions.

## (a) Select Printing Destination screen

# Screen Images The University 印刷先選択 日本語 Y 原・ 現在の申請一覧 申請一覧 車請一覧 郵送

Steps How to Operate

Click the language selection pull-down to switch languages.

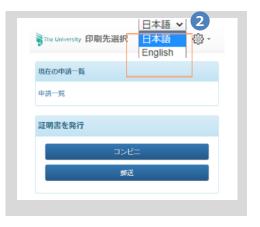

Click the language you want to display in the pull-down.

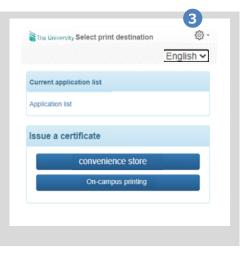

The screen switches in the language you selected. Subsequent screens will be displayed in the selected language. Since the language selection pull-down is displayed only on Select Printing Destination screen, you need to come back to this screen in order to switch languages.

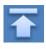

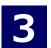

# How to See the Operating Manual (After the First Registration)

Steps

\*The screen images shown below are samples only. For actual operation, follow the on-screen instructions.

# 3.1 How to See the Operating Manual

# 

#### How to Operate

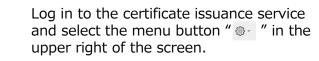

\*For how to log in to the certificate issuance service, see the following:

➤ 2.2 "How to Log In"

Click "Manual  $(\neg \neg \neg \neg \neg \neg \neg \neg)$ " to display the Operating Manual. Read the description and issue certificate(s) at a CVS.

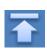